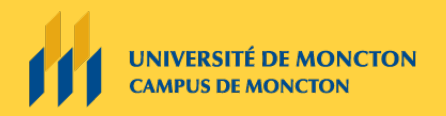

Groupe des technologies de l'apprentissage

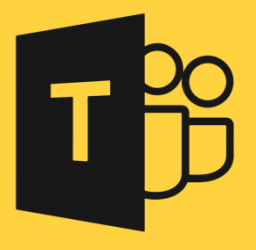

# PLANIFICATION DE L'ENREGISTREMENT D'UNE CAPSULE VIDÉO À L'AIDE DE TEAMS

# Pour le corps professoral

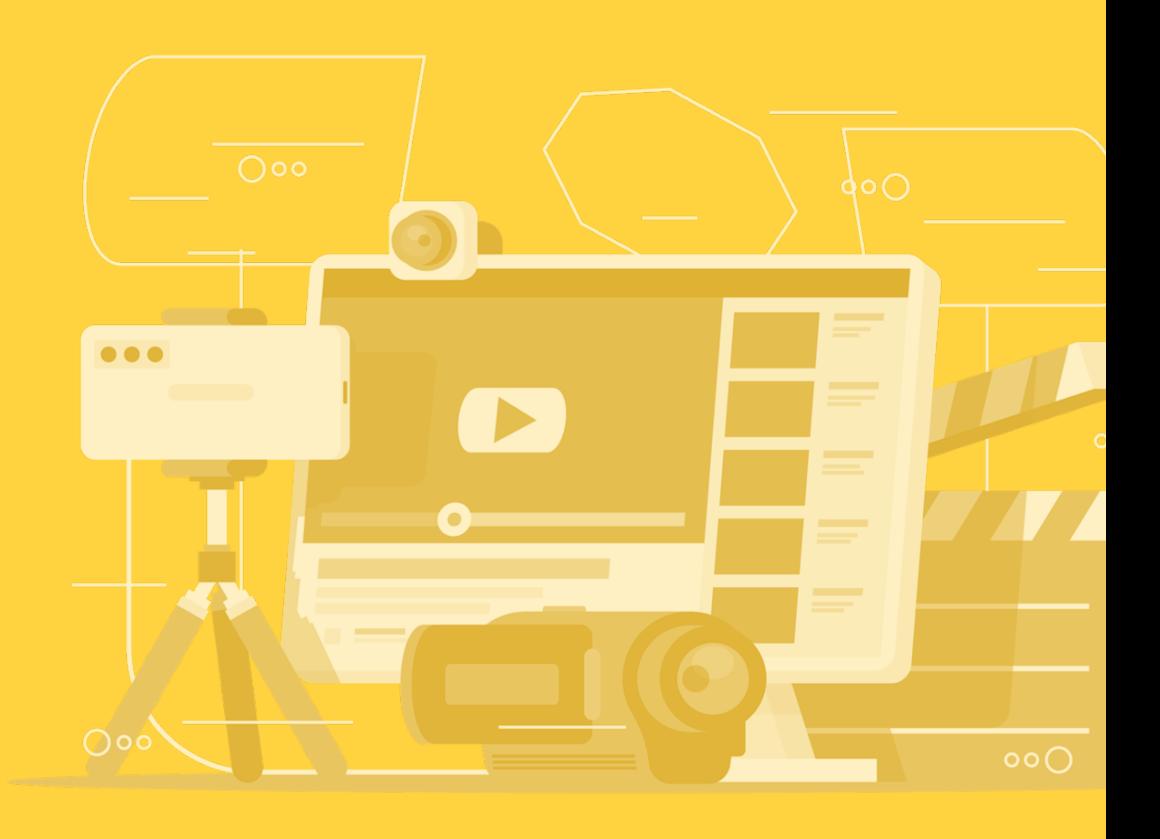

# Planification de l'enregistrement d'une capsule vidéo à l'aide de Teams

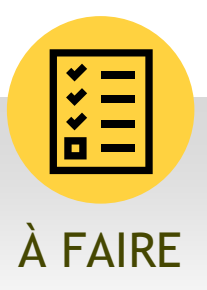

#### **Voici quelques conseils pour produire une vidéo de qualité à l'aide de Teams :**

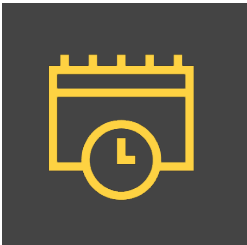

### Planification

- Avant de commencer l'enregistrement, demandez-vous à quelle clientèle la capsule sera destinée. Quel est le sujet ou le message à véhiculer? Quel est l'objectif principal de la vidéo?
- Optez pour une courte vidéo qui va directement au but. Ne tentez d'expliquer qu'une idée ou un concept par vidéo. Vous pouvez choisir divers styles de vidéo : entrevue, vidéo explicative, introduction au cours. Les options sont infinies!

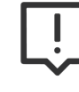

**Attention !** Si vous enregistrez une vidéo trop longue (environ 30 minutes), vous obtiendrez des fichiers volumineux qui pourront vous causer des ennuis lors de l'intégration dans la plateforme Clic.

- Dans la mesure du possible, équipez-vous d'un casque d'écoute avec micro.
- Testez la qualité de votre équipement avant l'enregistrement. Vous pouvez vous enregistrer pendant quelques minutes pour voir le résultat avant de faire la pleine session d'enregistrement.
- Élaborez une liste de sujets que vous désirez couvrir lors de votre enregistrement. Vous aurez ainsi l'air plus naturel devant l'écran.
- Si votre plan d'enregistrement est bien défini, cela vous évitera d'avoir plusieurs heures d'enregistrement à sélectionner et à découper par la suite. À noter qu'il est tout à fait normal d'avoir à reprendre l'enregistrement à quelques reprises. Souvenez-vous cependant que votre vidéo n'a pas besoin d'être parfaite.

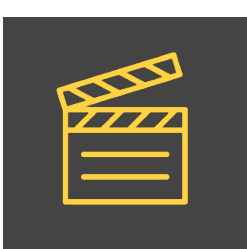

## Enregistrement

- Assurez-vous d'activer votre micro et, au besoin, votre caméra.
- Si vous avez un support visuel (PowerPoint, Prezi, images), assurez-vous de le partager en sélectionnant votre bureau ou une fenêtre spécifique.
- Portez une attention particulière à la pollution du bruit. Dans la mesure du possible, demeurez dans un local, un bureau ou un environnement sonorisé. Le bruit peut nuire à la qualité de la vidéo.
- Assurez-vous d'avoir une bonne source de lumière naturelle, si possible. Ne filmez jamais face à une fenêtre ou une lumière forte, car votre visage sera trop foncé.
- Assurez-vous de démarrer l'enregistrement au début de la session. À noter qu'il est très important d'arrêter l'enregistrement à la fin de la session, sinon votre vidéo ne sera pas sauvegardée.

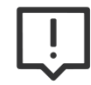

**Attention!** Votre vidéo sera sauvegardée en mode privée dans Stream.

## Montage

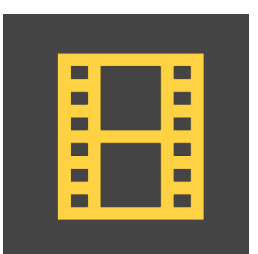

- Environ 15 minutes après l'arrêt de l'enregistrement, vous recevrez un courriel de la part de Stream vous indiquant que votre vidéo est prête à être partagée. Si vous ne désirez pas attendre, vous pouvez directement vous rendre sur Stream dans la section « Vidéos » de « Mon contenu ».
- Il n'est pas possible de faire de montage vidéo dans Stream. On ne peut qu'y rogner le début ou la fin de la vidéo. Si vous désirez faire du montage ou découper certaines parties, vous pouvez télécharger votre vidéo à partir de Stream et l'importer dans un logiciel.
- Si vous utilisez un logiciel pour faire du montage, tentez d'appliquer un style simple. Vous pouvez cependant ajouter des images, des infographies ou d'autres informations pour supporter vos propos ou votre message.

#### **Logiciels pour faire du montage vidéo**

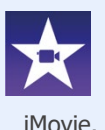

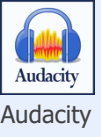

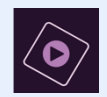

iMovie. **Audacity** Premiere Element

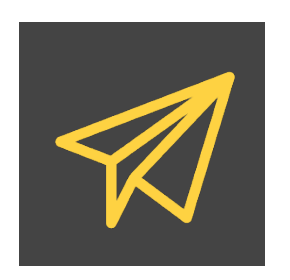

### Partage

- Stream vous permet de partager une vidéo ou une chaîne à l'aide d'un lien URL. Si vous désirez partager votre vidéo à vos étudiantes et étudiants ou à vos collègues, n'oubliez pas de modifier ses paramètres de partage, car elle est automatiquement en mode privée.
- Vous pouvez également déposer votre vidéo en format MP4 dans la plateforme CLIC. Si votre vidéo est trop volumineuse et que la plateforme ne peut la supporter, vous pouvez la découper en plusieurs sections.

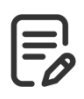

**Conseil !** Créez une chaîne portant le nom de votre cours et regroupant toutes vos vidéos. Vous pourrez ensuite modifier les paramètres de partage.

## PARAMÈTRES DE PARTAGE

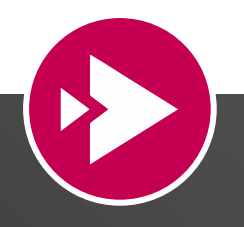

#### **Stream d'Office 365 Tutoriel**

### **Gratuit et supporté par l'Université de Moncton**

- Ensemble de l'organisation (visible pour l'ensemble de l'Université de Moncton)
- Personnes (visible pour les personnes que vous avez identifiées)
- Groupes (visible pour les membres du groupe Teams seulement)

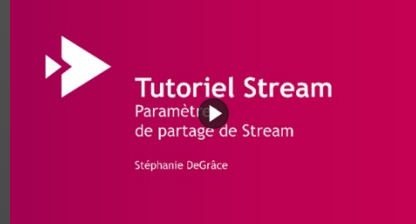